## **Texto Simples**

Para criar um Texto Simples entre no curso que deseja criá-lo e clique em "Ativar edição" (no canto superior esquerdo).

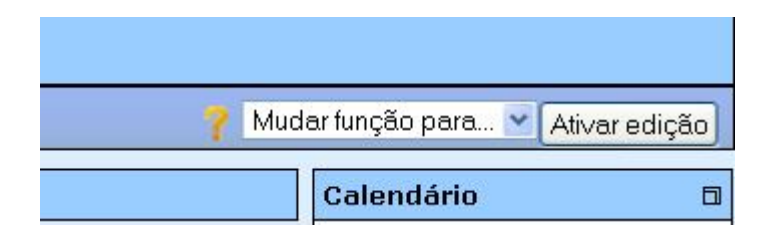

Após clicar em "Ativar edição" a tela ficará conforme a figura abaixo.

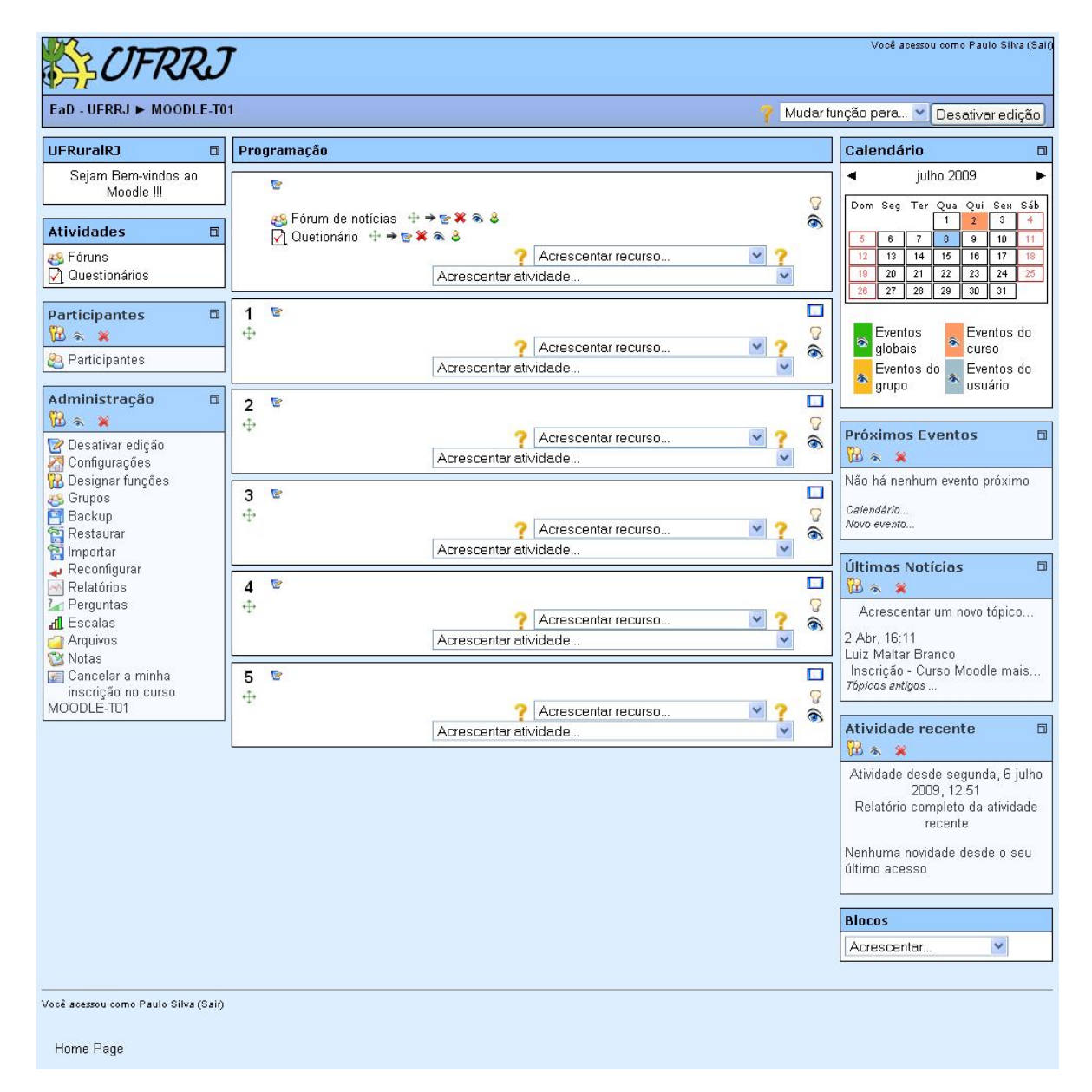

Em "Acrescentar recurso" escolha a opção "Criar uma página de texto simples".

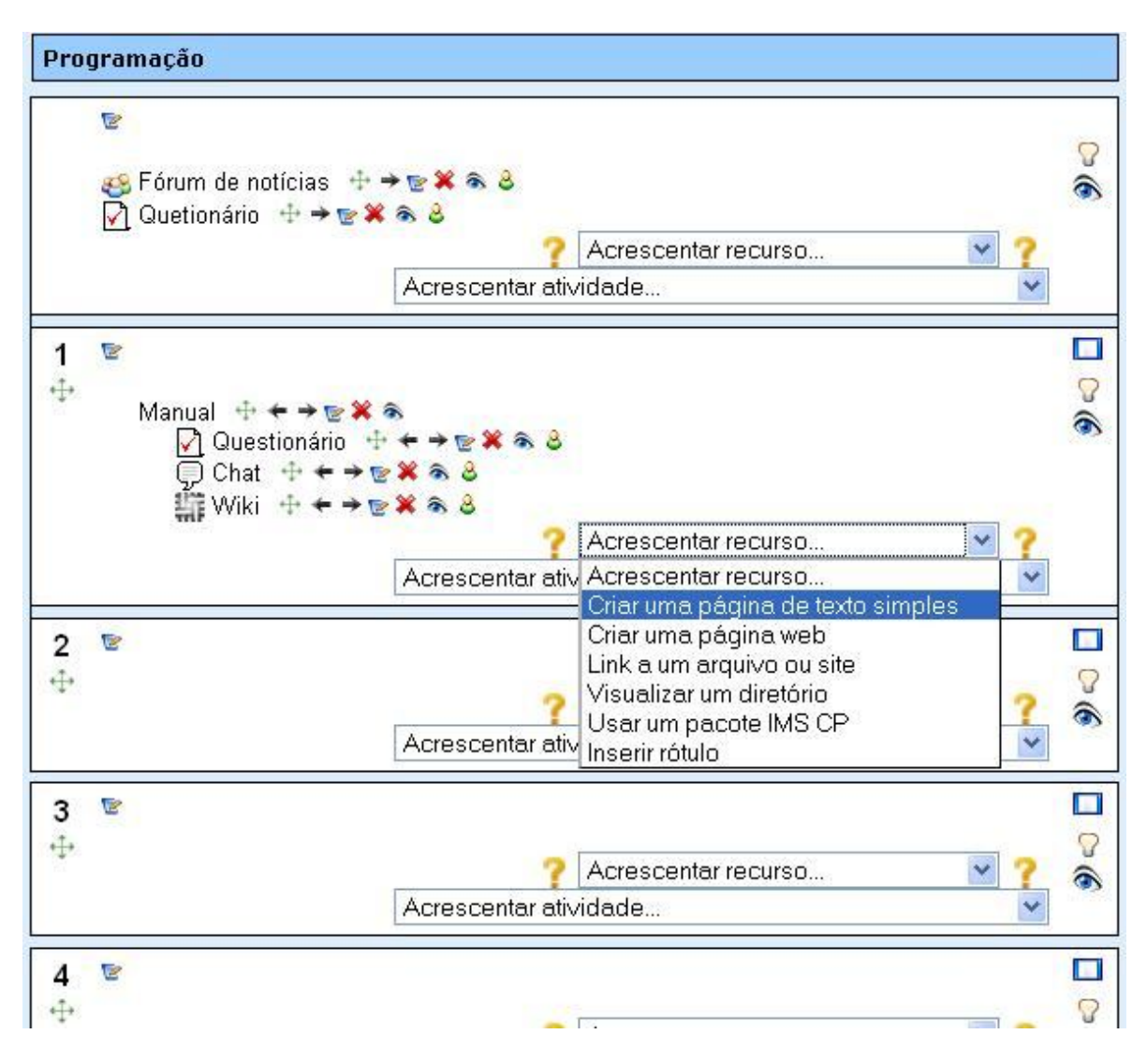

Após clicar em "Criar uma página de texto simples" você será direcionado para a página de configuração.

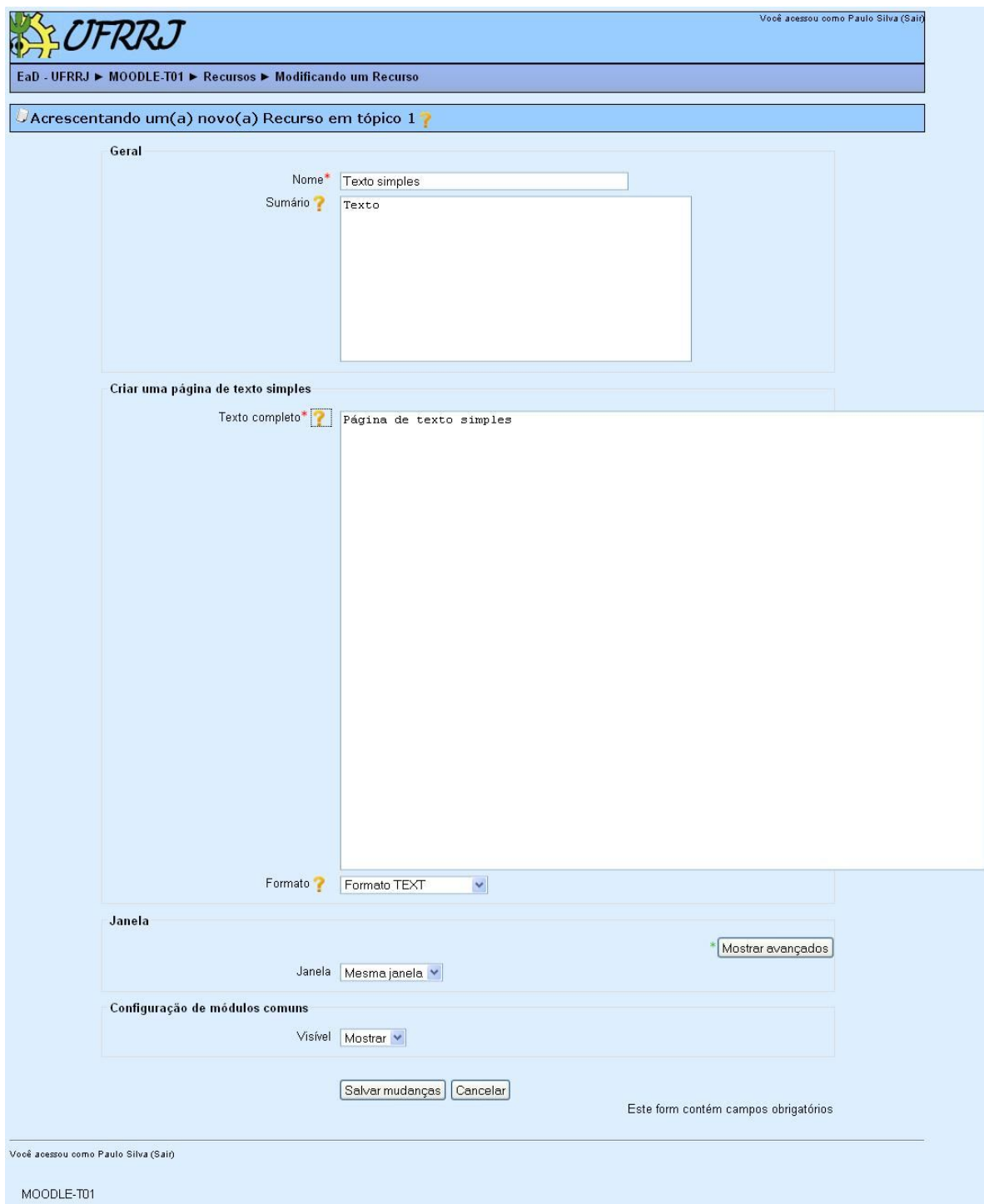

Em "Geral" define-se um nome e uma descrição do Texto Simples.

Em "Criar uma página de texto simples" deve-se digitar o texto pretendido, em "Texto completo", e o formato do texto que pode ser: Formato TEXT, Formato HTML e Formato Automático:

- Formato TEXT Este formato é útil quando você quiser usar código HTML escrito por você mesmo, para ser visualizado exatamente como você o escreveu. O texto só será retocado nos casos de visualização de "carinhas" e interrupções de linhas.
- Formato HTML Esta opção pressupõe que o texto seja editado com o uso de código HTML. Esta é a opção predefinida quando se usa o editor HTML. Mesmo se não estiver usando o editor, você pode inserir código HTML no texto para obter o resultado desejado. Neste caso, não ocorre nenhuma formatação automática.
- Formato Automático Esta opção é a mais indicada quando você usar formulários Web para escrever o texto (em vez de usar o editor HTML). Escreva o texto como se você estivesse redigindo um e-mail. Quando você gravar o texto, a formatação será automática. O alinhamento vai ser mantido e linhas deixadas em branco serão interpretadas como indício de novos parágrafos. Emoticons (carinhas), como :-) ,serão convertidos automaticamente em seus equivalentes gráficos. Você também pode incluir código HTML, se quiser.

Em "Janela" poderá escolher se o texto será apresentado na mesma tela ou em uma nova.

Após a esses procedimentos clique em "Salvar mudanças" para finalizar a criação do Texto Simples.